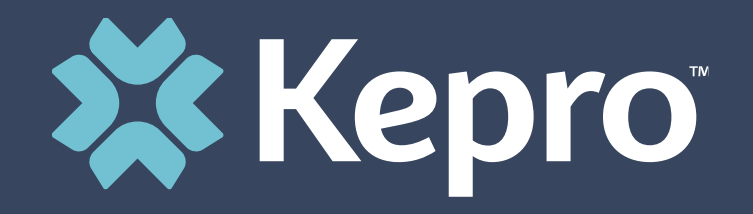

## ATREZZO NEXT GENERATION (ANG) TBIW PROVIDER TRAINING

## **Welcome and Introductions**

▪ **Today's Trainers:**

**Delena A. Arthur, MSW, LGSW, CBIS**

**Jennifer Logan, MA, CRC, LPC, CBIS**

**Assessment Coordinator/Provider Educators for TBI Waiver Program**

**Introductions of Participants (remember, unmute your phone)**

#### **Review of Handouts**

#### **Handouts:**

- Atrezzo User Guide Provider Portal manual
- TBIW Service Code and Limits
- TBIW Personal Attendant Providers and PPL NPI#s

#### **Quick Reference Guides:**

- How to Add Supporting Documentation
- How to Make Revisions to Submitted Request
- How to View a Determination Letter

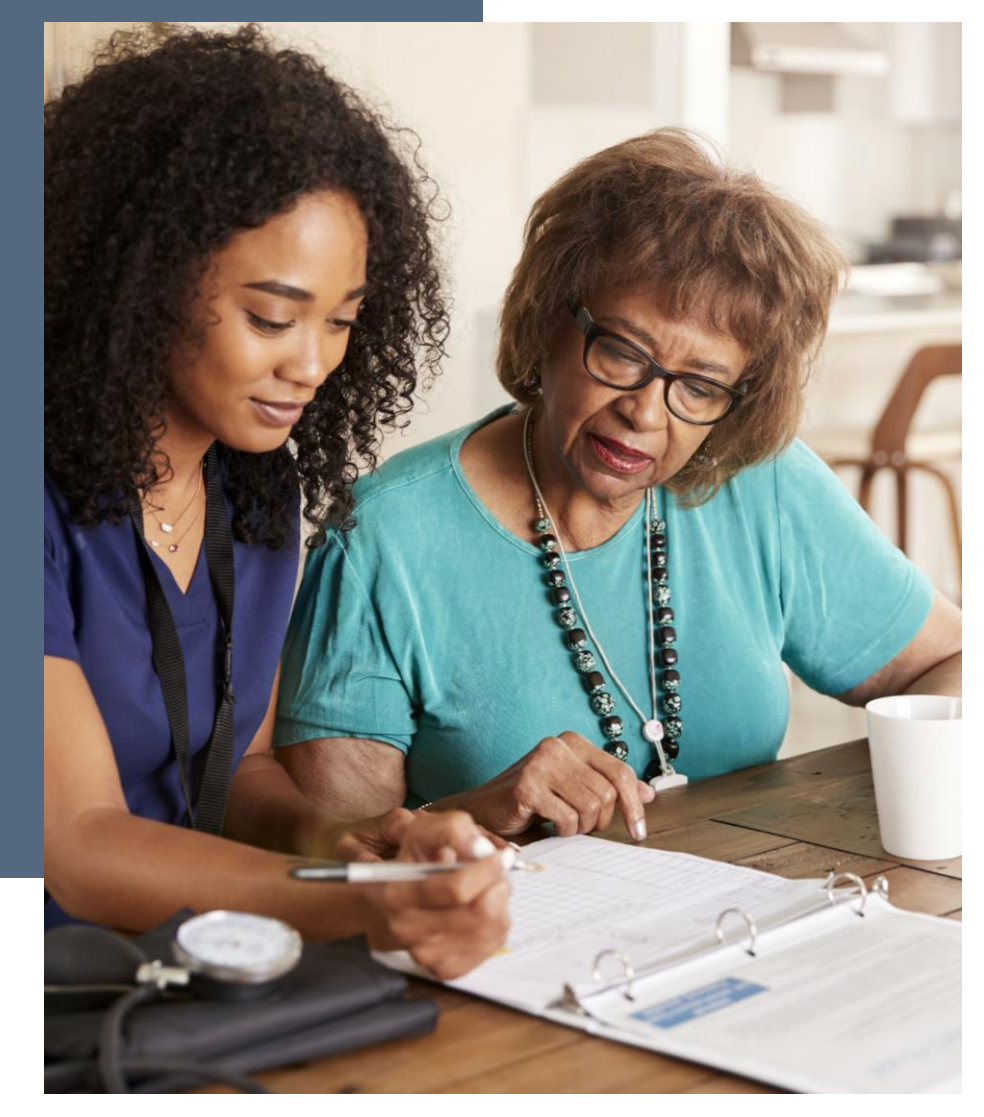

#### **Atrezzo and TBI Waiver**

Atrezzo is a person-centered, web-based, secure, reliable, and HIPAA compliant population health care management system, proprietary to Kepro.

It is simple to use and is available 24/7

TBI Waiver Providers/PPL will use the **Provider Portal** to :

- Review and download assigned applicants/members' records
- Direct Data Enter Service Requests

### **Implementation Dates**

**1. April 27, 2021 – Registrants received email from Kepro with Registration Key and URL address to the Portal**

**2. May 3, 2021-Provider Portal Access** 

**3. June 1, 2021- Service Requests for members will be direct data entered into Atrezzo by the Case Manager**

#### **Technical Assistance and Resources**

- **1. Atrezzo User Guide Provider Portal –West Virginia TBIW UM and Care Team**
- **2. Provider Training and Instructional Videos**
- **3. Quick Reference Guides**
- **4. Job Aids**

**Resources listed above can be accessed after today's training at:** 

**<http://wvaso.kepro.com/programs/waiver-programs/traumatic-brain-injury-waiver/>**

#### **Technical Assistance and Resources cont.:**

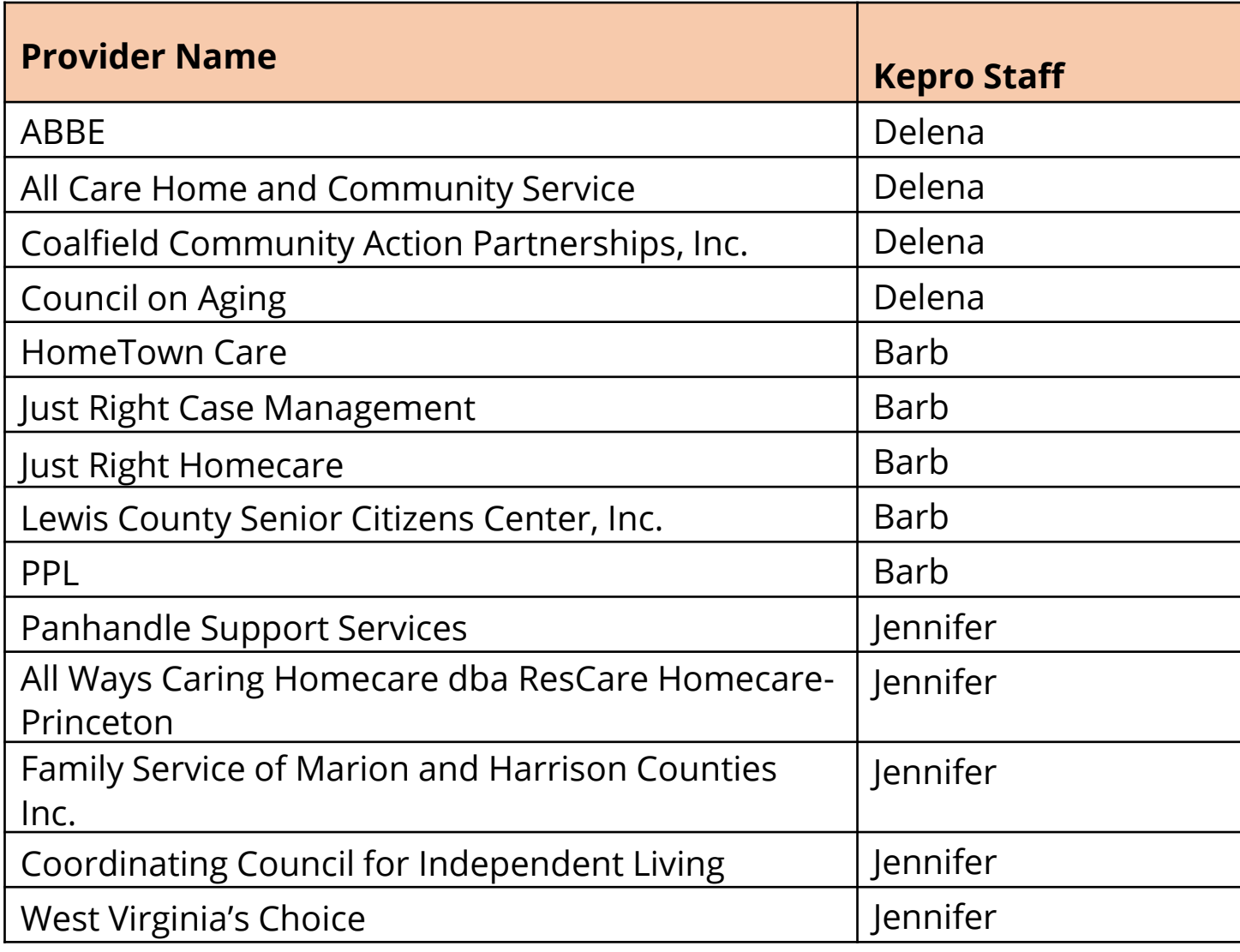

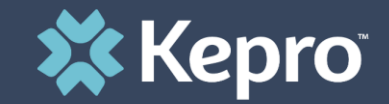

#### TBI WAIVER- SERVICE REQUEST

UM Request

## **Provider Portal-UM Request**

TBI Waiver Case Managers will be able to:

- **1. Submit requests for authorization**
- **2. Attach documents, faxes, or other forms to the request**
- **3. Review the results of the request**
- **4. Communicate electronically with Kepro**
- **5. Manage and track requests for authorization**
- **6. Download authorization notices**

### **Process -UM Request**

- TBI Waiver Case Managers will be required to direct data enter (DDE) Service Requests for authorizations into the Provider portal beginning **June 1, 2021**
- In ANG this is called a UM Request
- Initial and Annual Service Requests will be DDE by the Assigned Case Management Provider/Case Manager beginning **June 1, 2021**
- Starting June 1st, the Initial and/or Annual Service Request will no longer be faxed to Kepro.
- The Six (6) Month Service Plan and Service Plan Addendum are only faxed to Kepro when the plan results in an increase in service units and budget

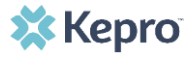

**CREATE CASE. In Case Type select UM. Under Case Parameters, select Case Contract WV TBIW and Request Type Outpatient.** 

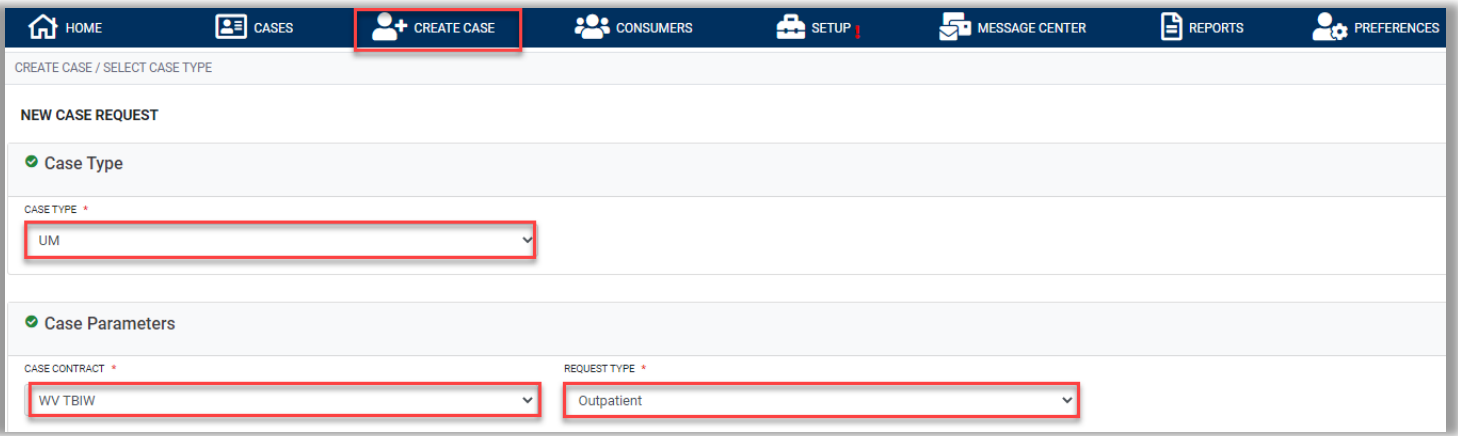

**To search the consumer, you must enter the Consumer ID or Last Name and Date of Birth, then select SEARCH.** 

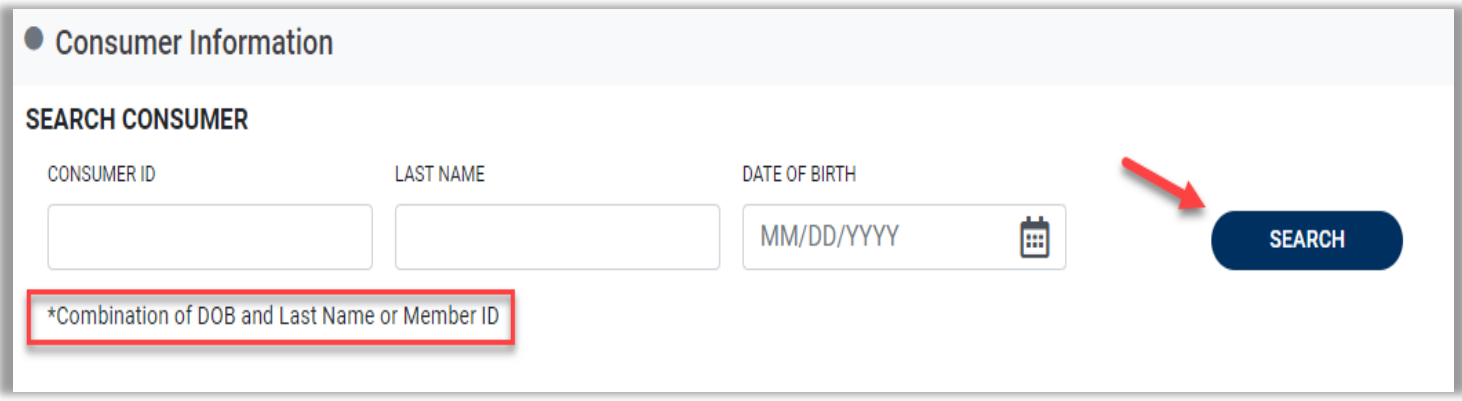

#### Click the radio button to select the member.

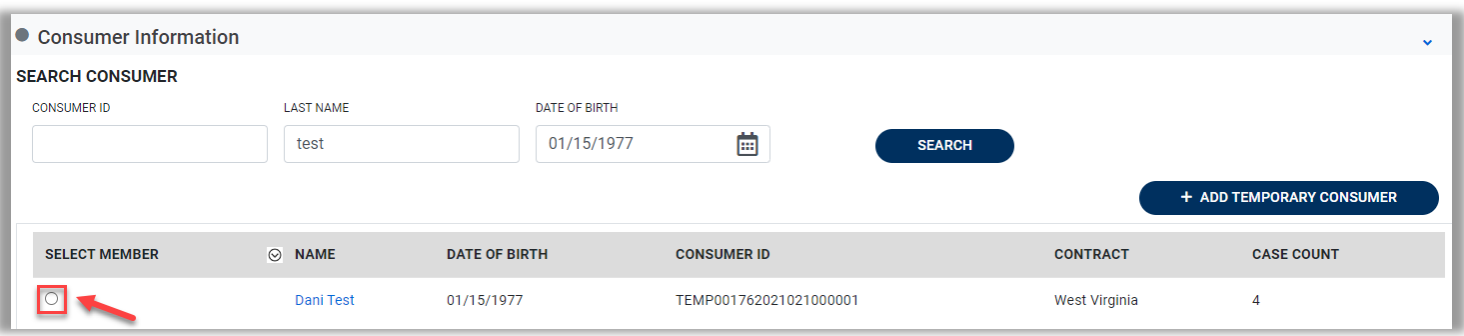

Expand the Clinical section, then expand Service Details to enter required information.

Enter Place of Service = **Home** and Service Type = **Traditional or Personal Options** depending on the Servicing Provider.

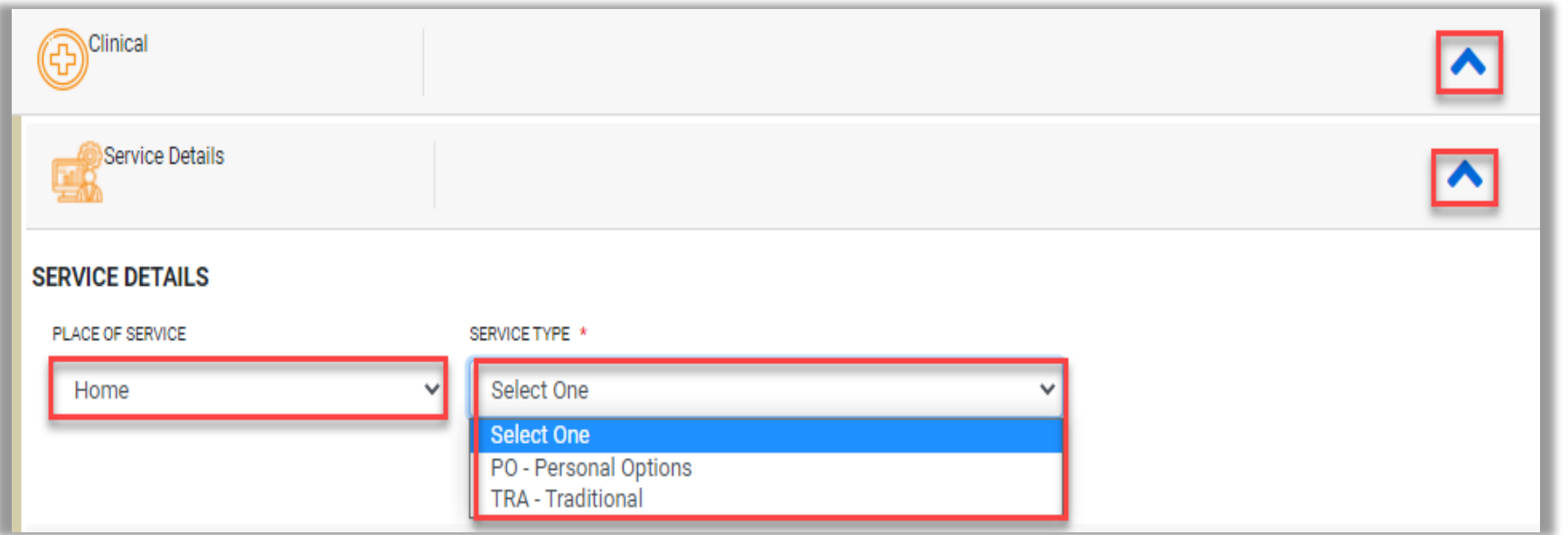

Select Provider or Facility from the drop down, enter NPI or Provider/Facility Name, and click Search. Select the provider from the list to add to the request.

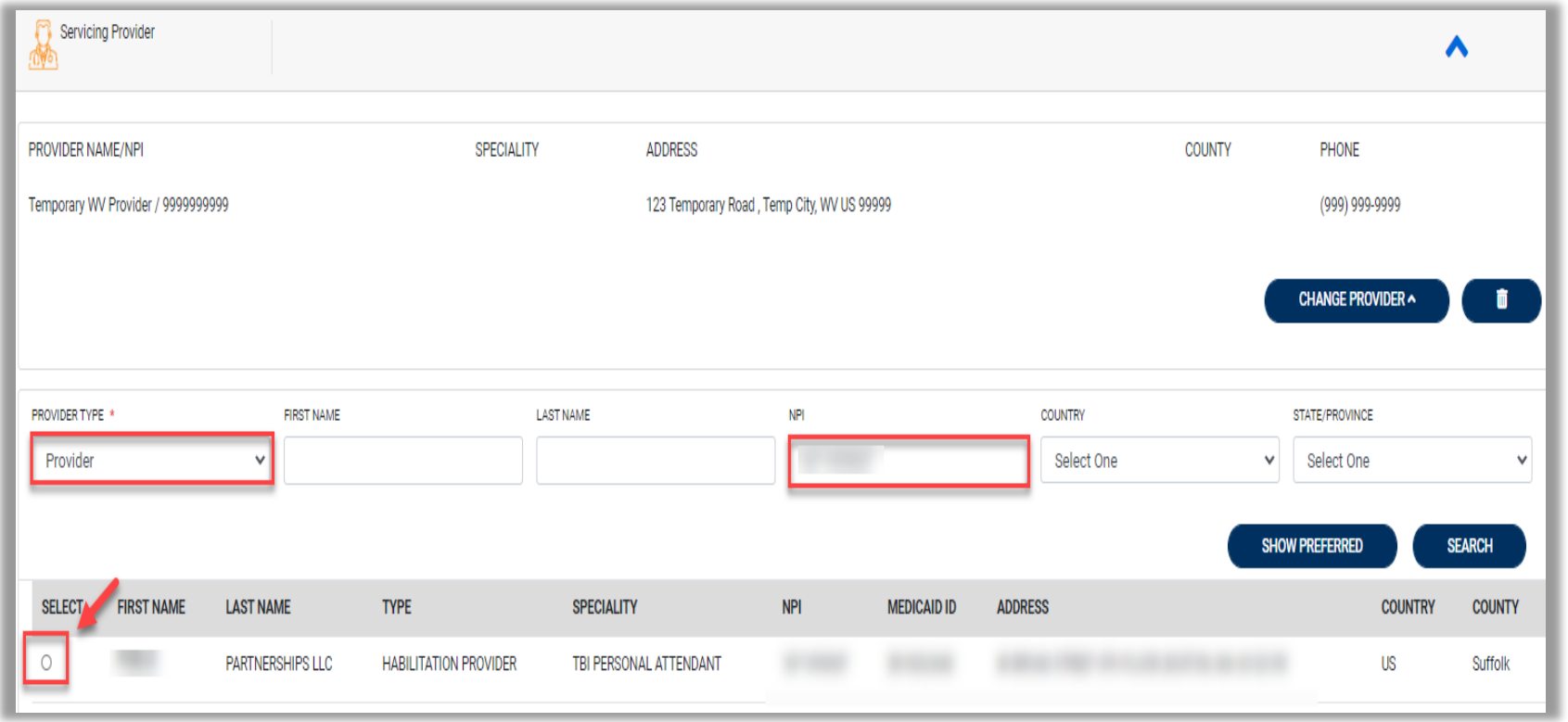

#### **After completing all sections, click CREATE CASE.**

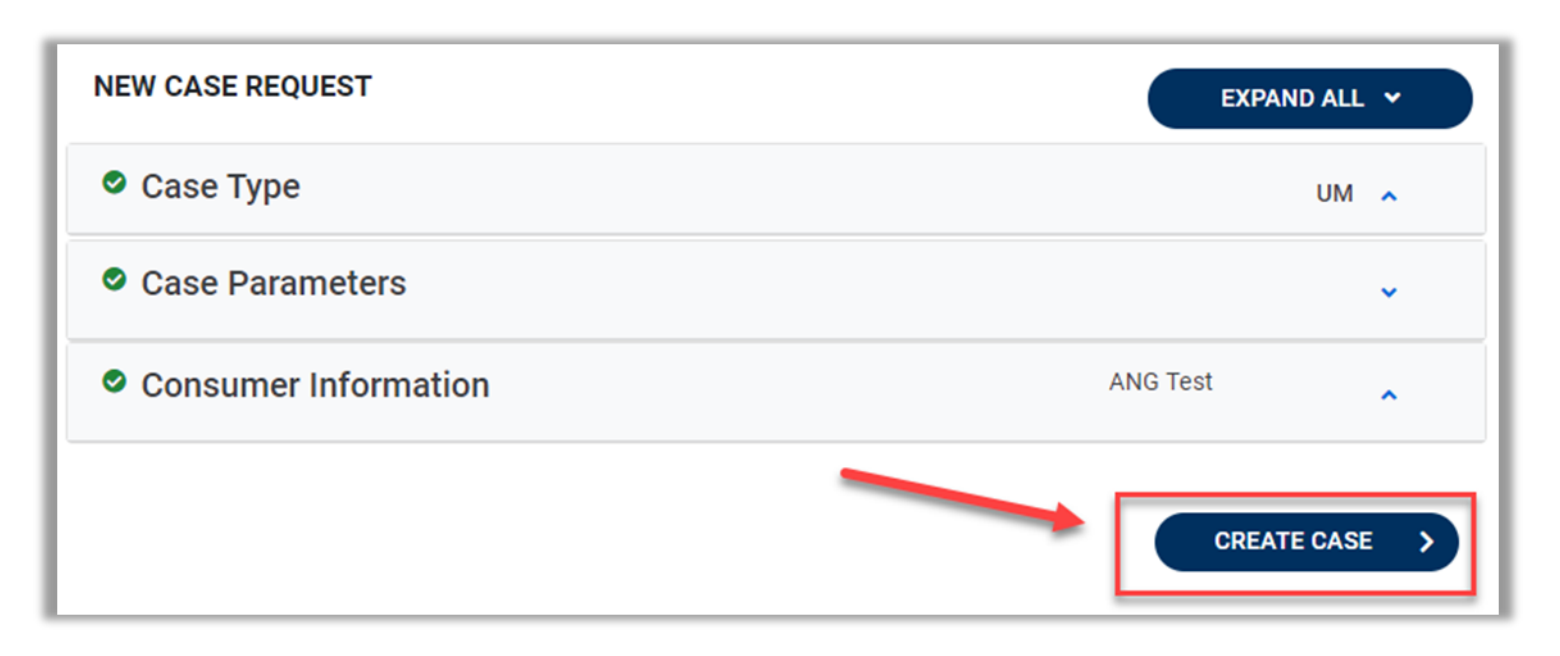

**The next page that renders will be the shell of the case and will reflect Un-Submitted. This means the case request has been started, but not yet submitted to Kepro for review. Enter the rest of the clinical information pertaining to the request.** 

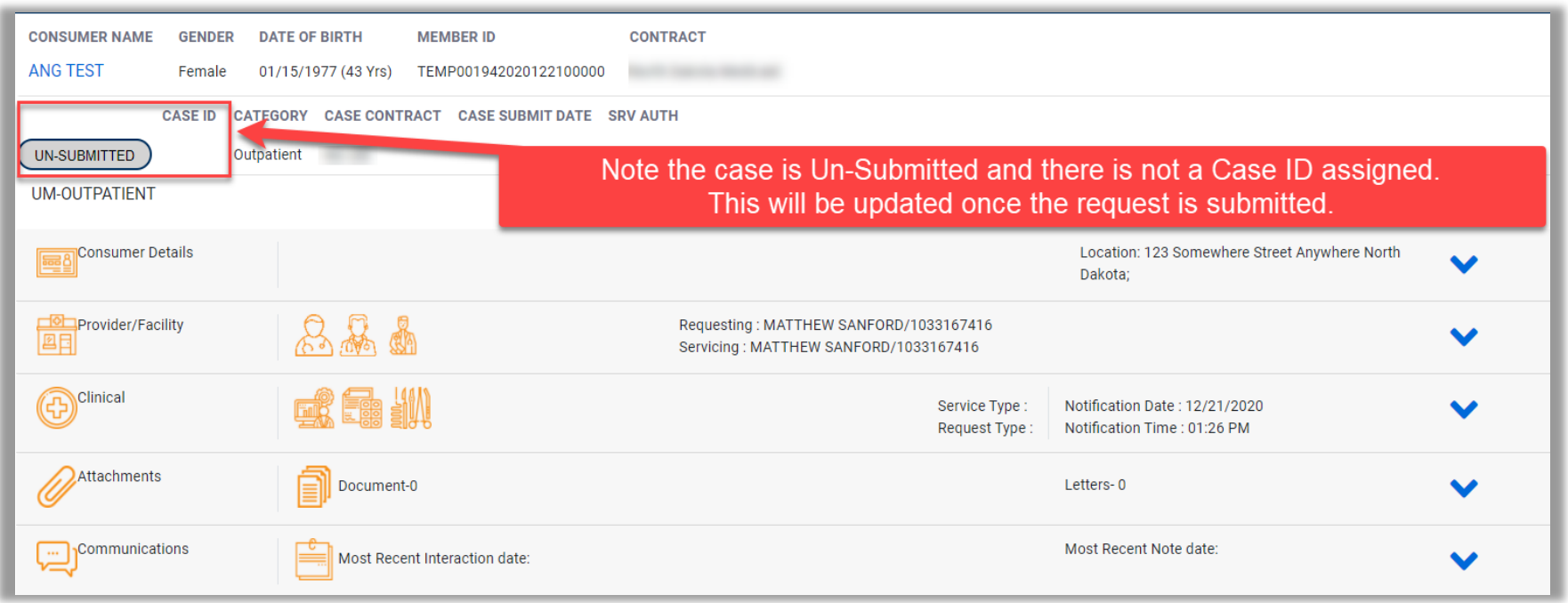

Expand Consumer Detail. Under Member ID/Plan select **Medicaid Benefit Plan** or **Medicaid Benefit Plan-SSI**. These are the only correct options to select for this section.

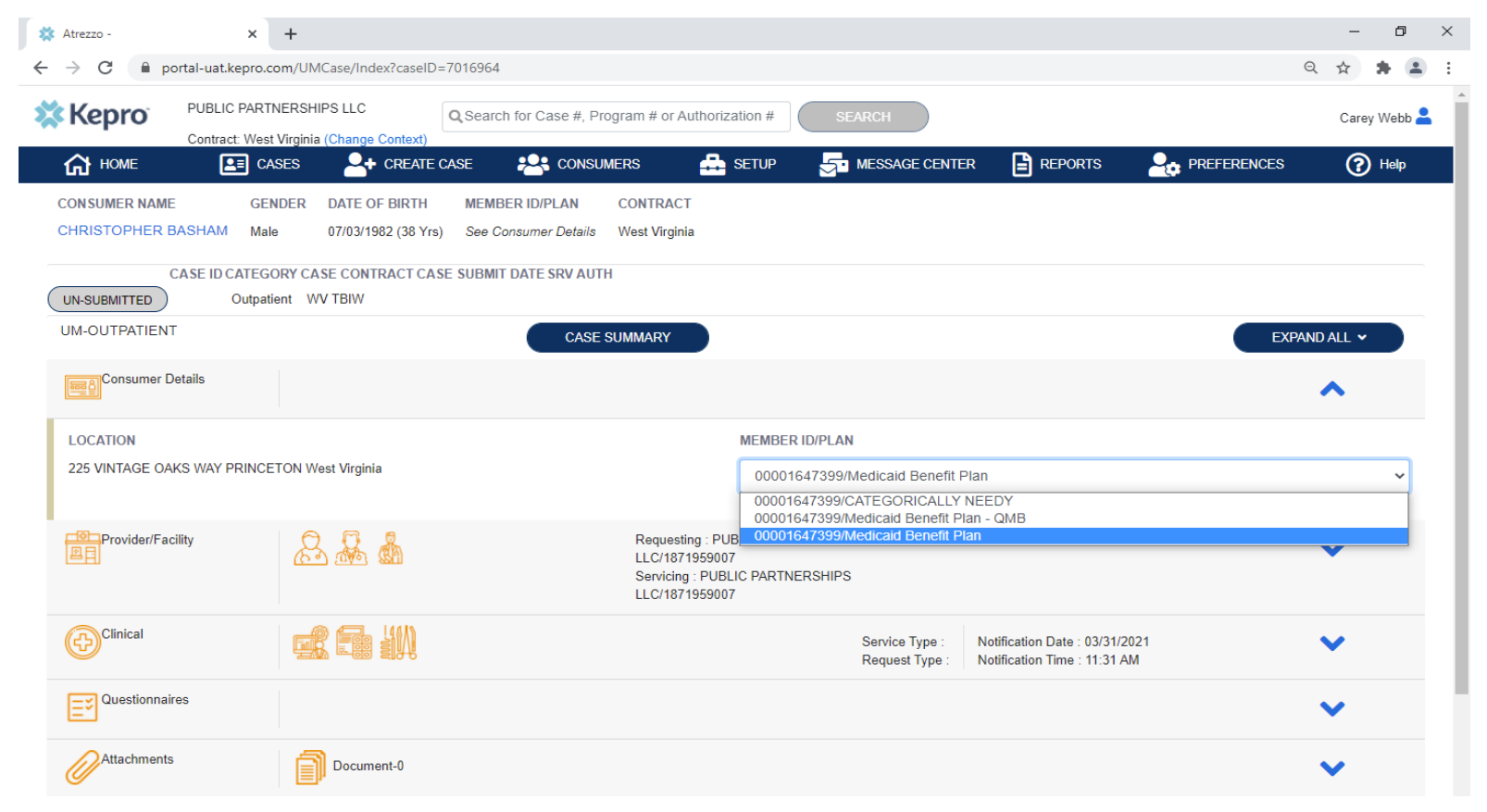

At Case Creating, the Servicing Provider will default to the Requesting Provider. To change the Servicing Provider, expand Provider/Facility, expand Servicing Provider, and click Change Provider.

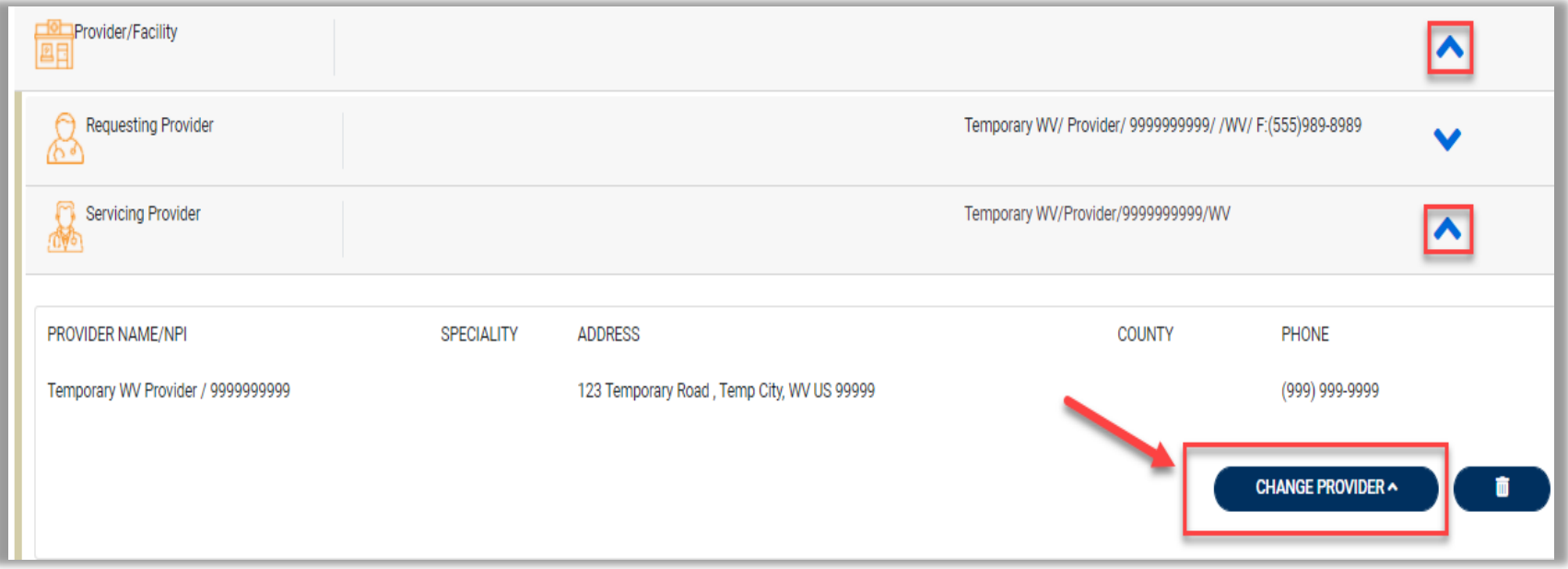

Once all diagnosis codes are entered, expand Procedures. Enter Request Type **Prior Auth**. Enter applicable procedure codes, Enter Procedure Code or description, then click Search. Select the appropriate procedure codes to be added. Once all codes are listed, select Add Procedure.

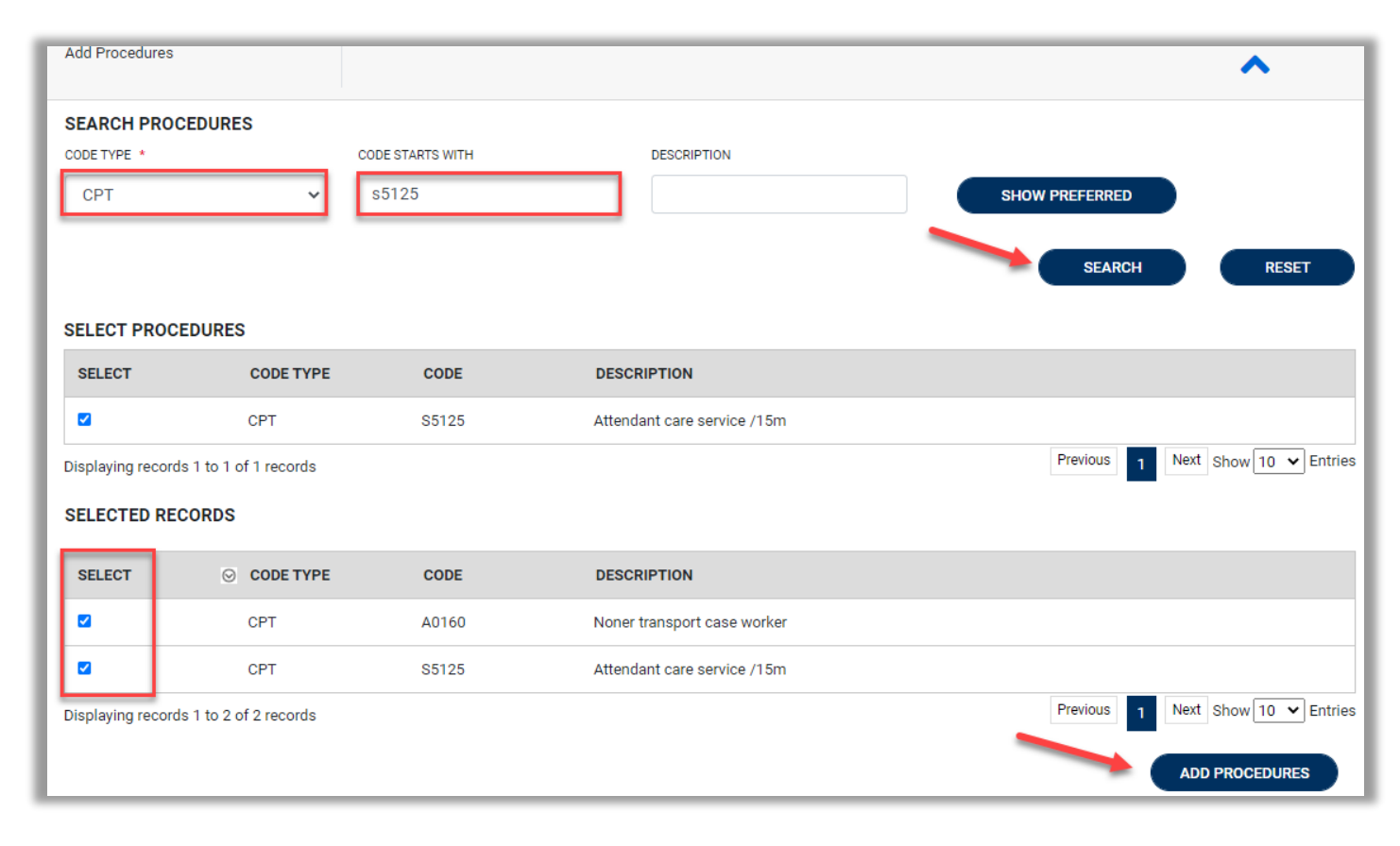

Below is the list of applicable procedure codes (and modifier) by Service Type.

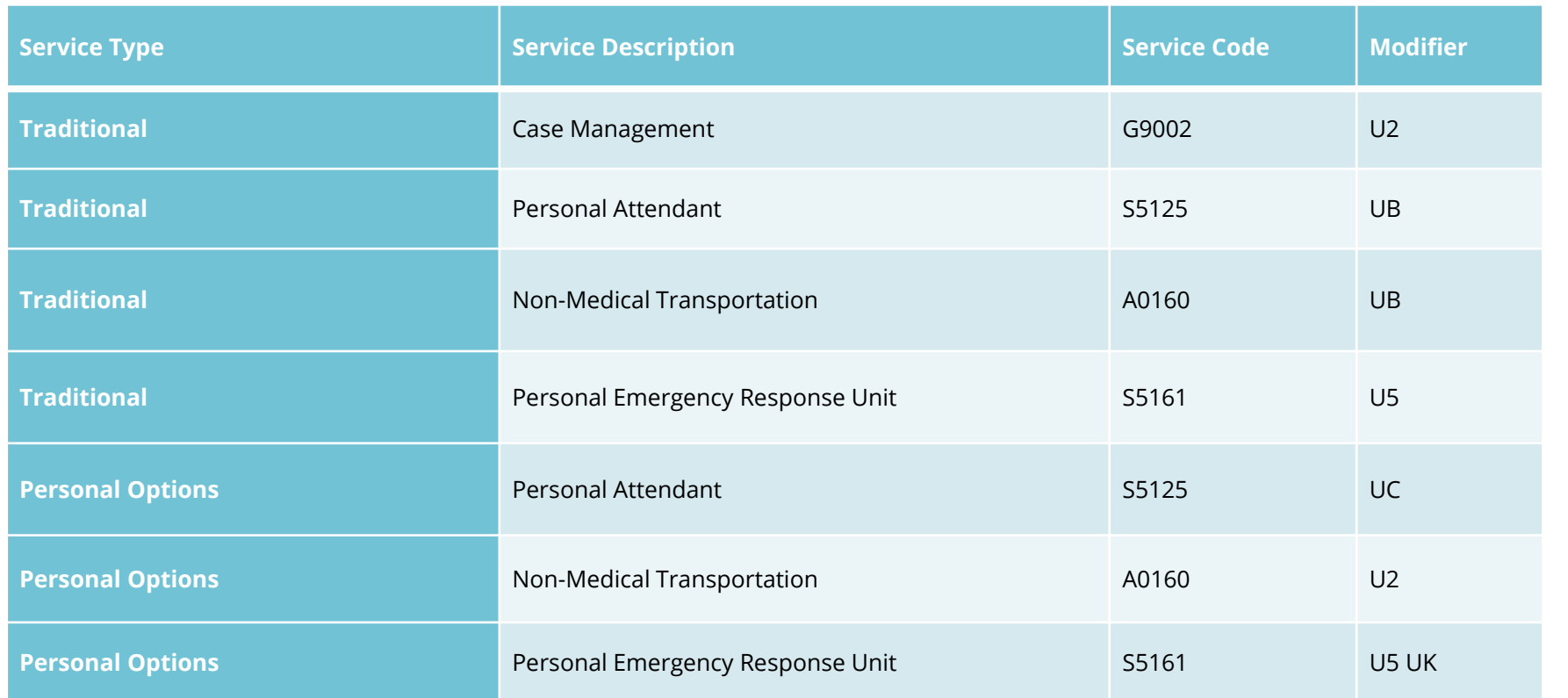

After entering Service Details, expand Diagnosis to enter all applicable diagnosis codes. Click Add Diagnosis and search by diagnosis code or description. Select the needed diagnosis by clicking the Select Box. The diagnosis will be added to the Selected Records section.

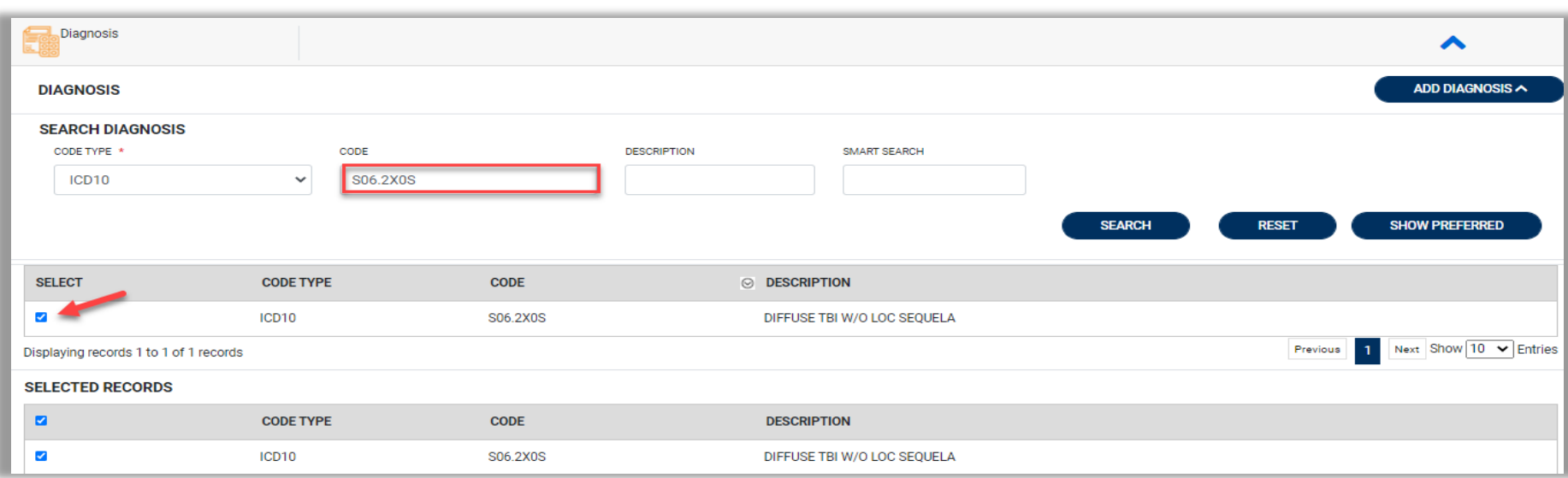

#### Once all diagnosis codes are entered, select

**ADD DIAGNOSIS** 

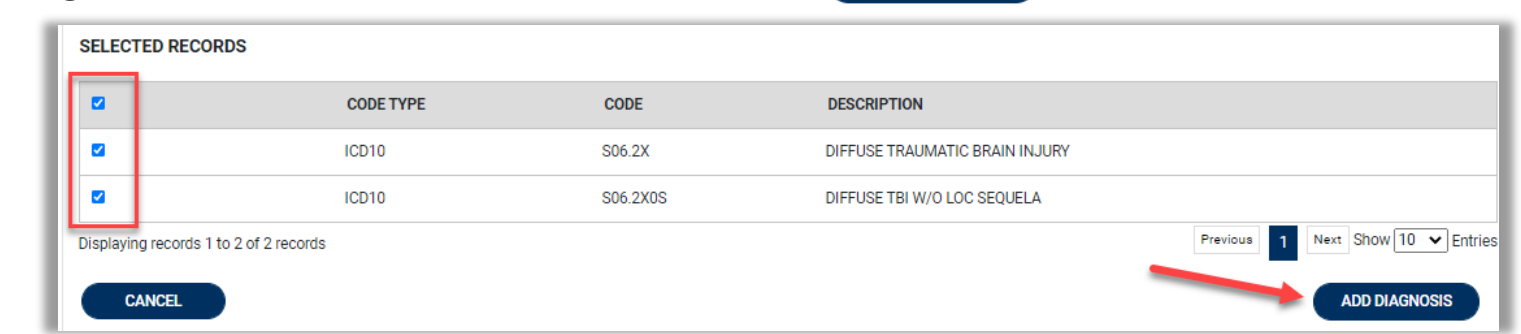

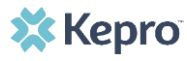

After entering the procedure codes, an outpatient request will require detailed information for each requested code. Once all the codes are entered, they will be displayed in a stacked layout.

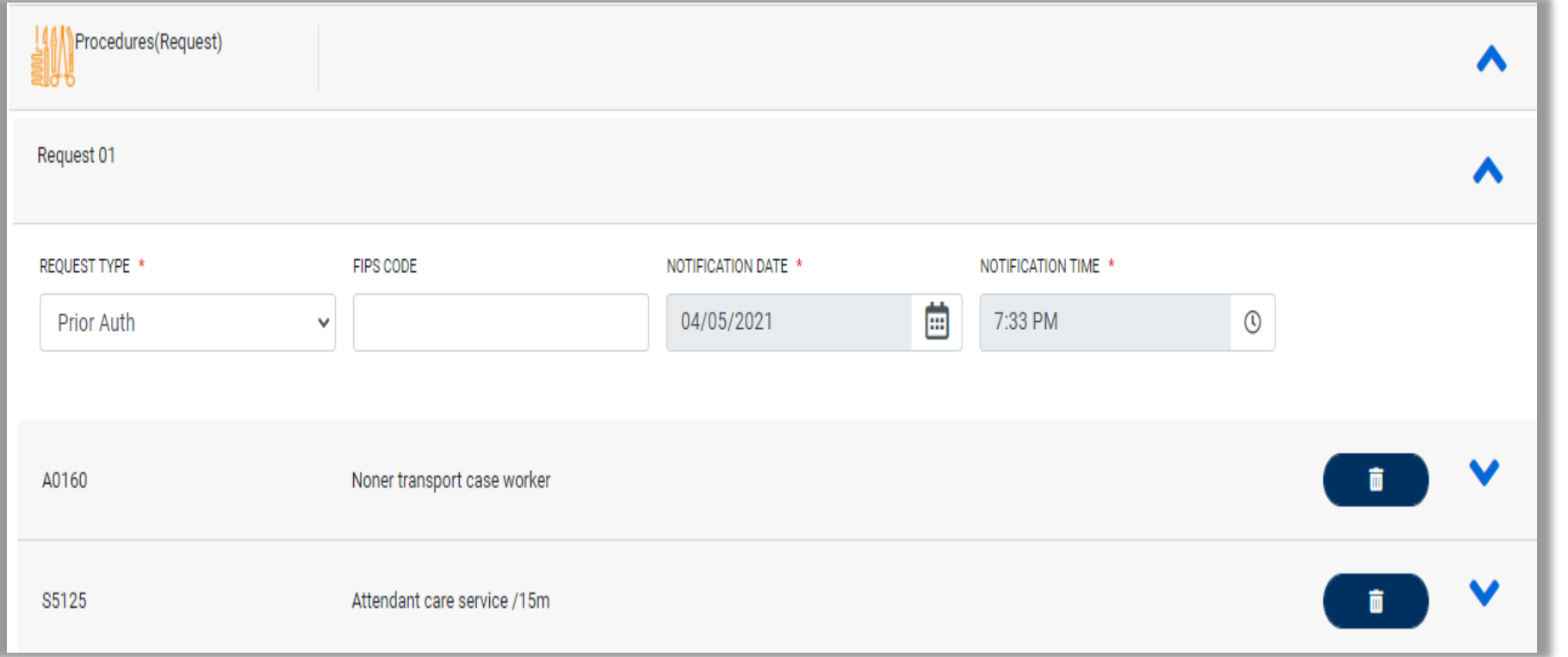

To enter details for each procedure code, expand the line for each code entered and complete required fields.

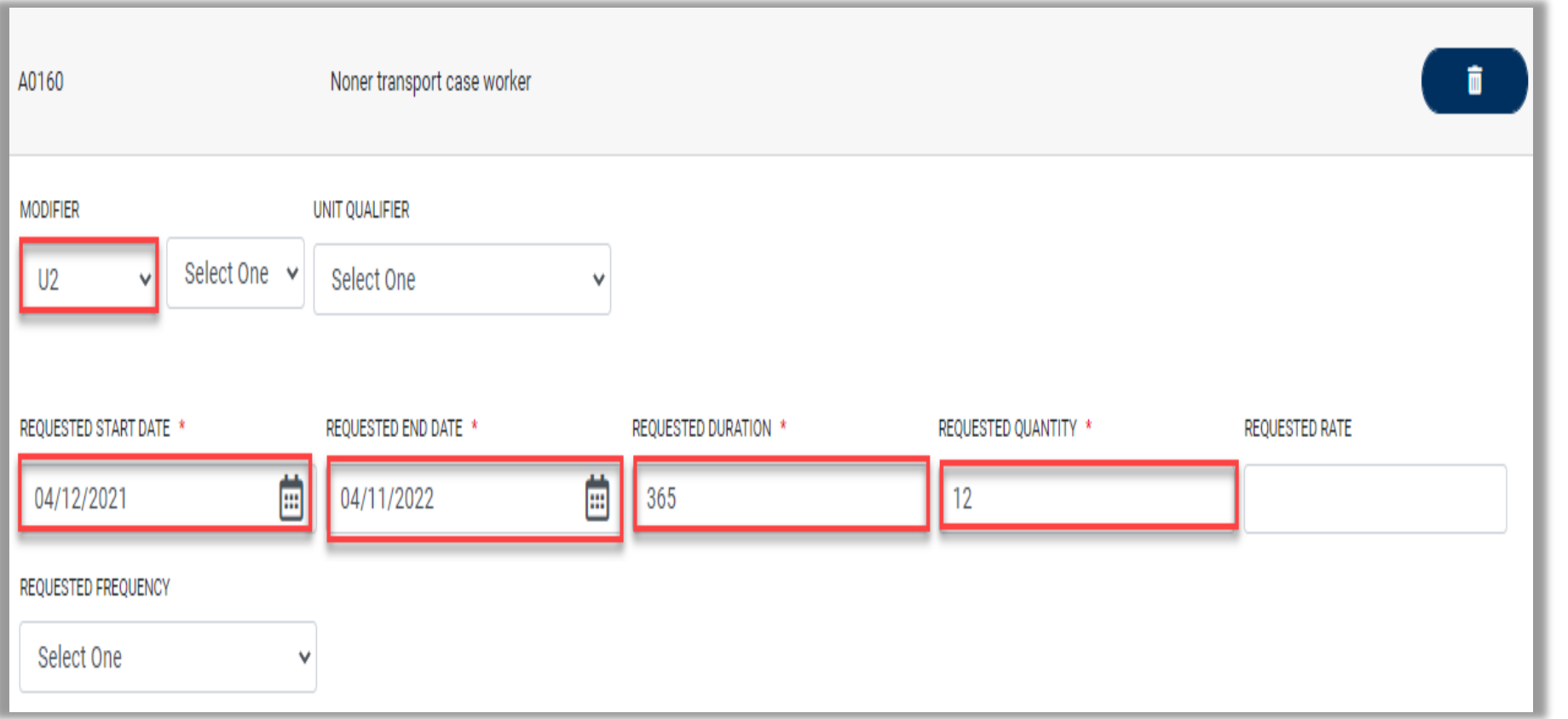

Once all clinical information is added, expand Attachments, then expand Documents to upload the following required documentation:

- Prior Authorization Coversheet
- Person Centered Assessment
- Person Centered Service Plan
- Draft Budget
- And any additional supporting information to justify the request

Select CLICK HERE TO UPLOAD FILE.

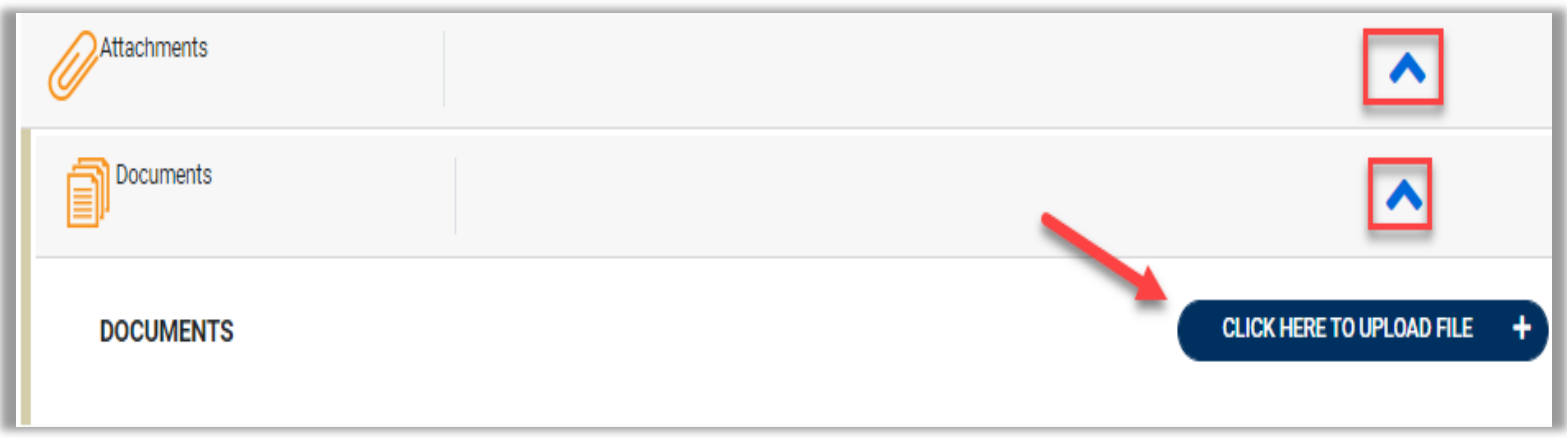

Repeat the above steps until all supporting documentation is uploaded. Select **R01** from the Request Drop down, then click **UPLOAD**.

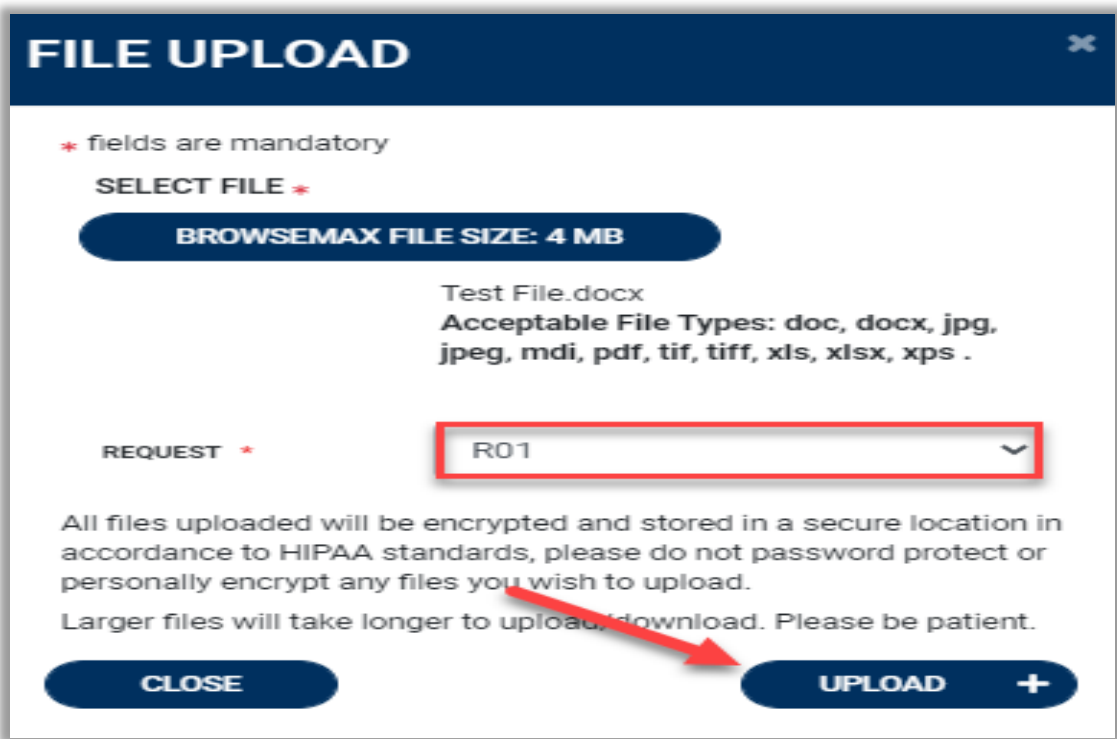

# **Attaching Documentation**

- Case Managers will be able to attach the Prior Authorization Cover Sheet, Assessment, Service Plan and Draft Budget under the documents section of the case.
- Once uploaded, documentation can be viewed by clicking the hyperlink. To upload additional documentation, follow the above steps.

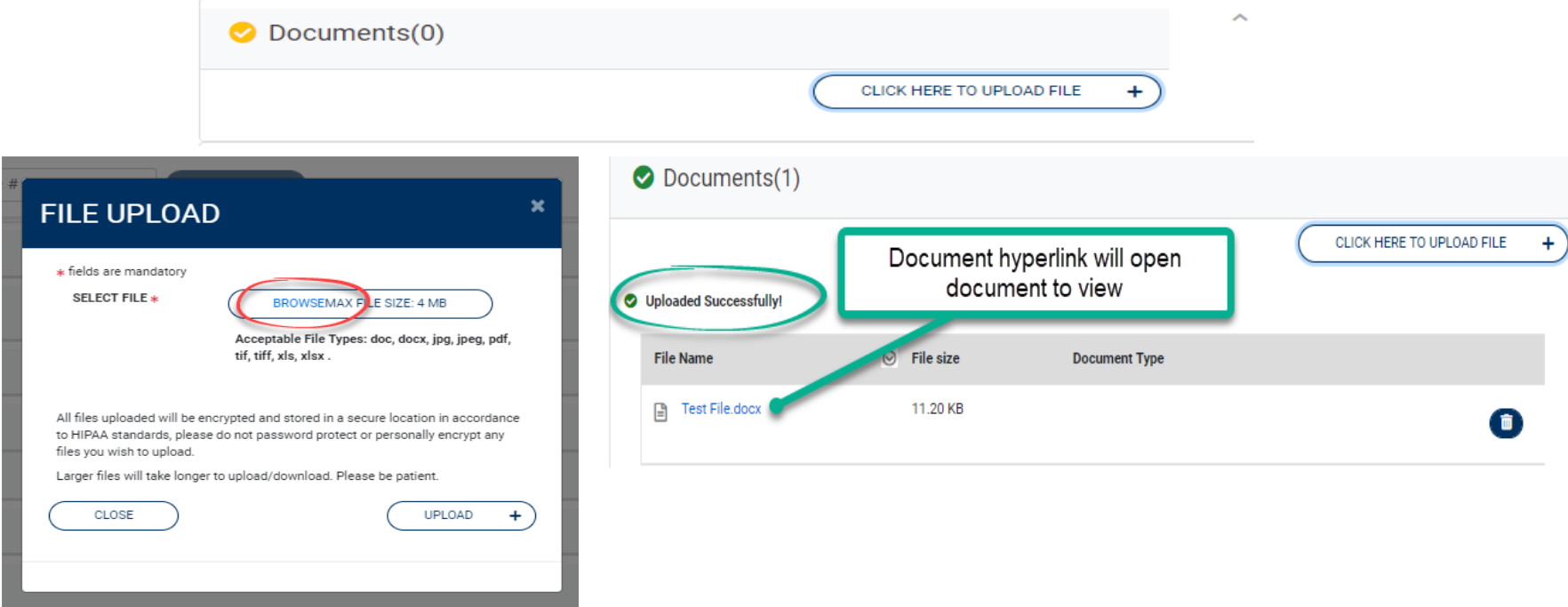

Once all supporting documentation has been added, expand Communications, then expand Notes to enter any additional supporting information or notes for Kepro to review. To add a note, click **ADD NOTE**, then enter documentation and click **SAVE**.

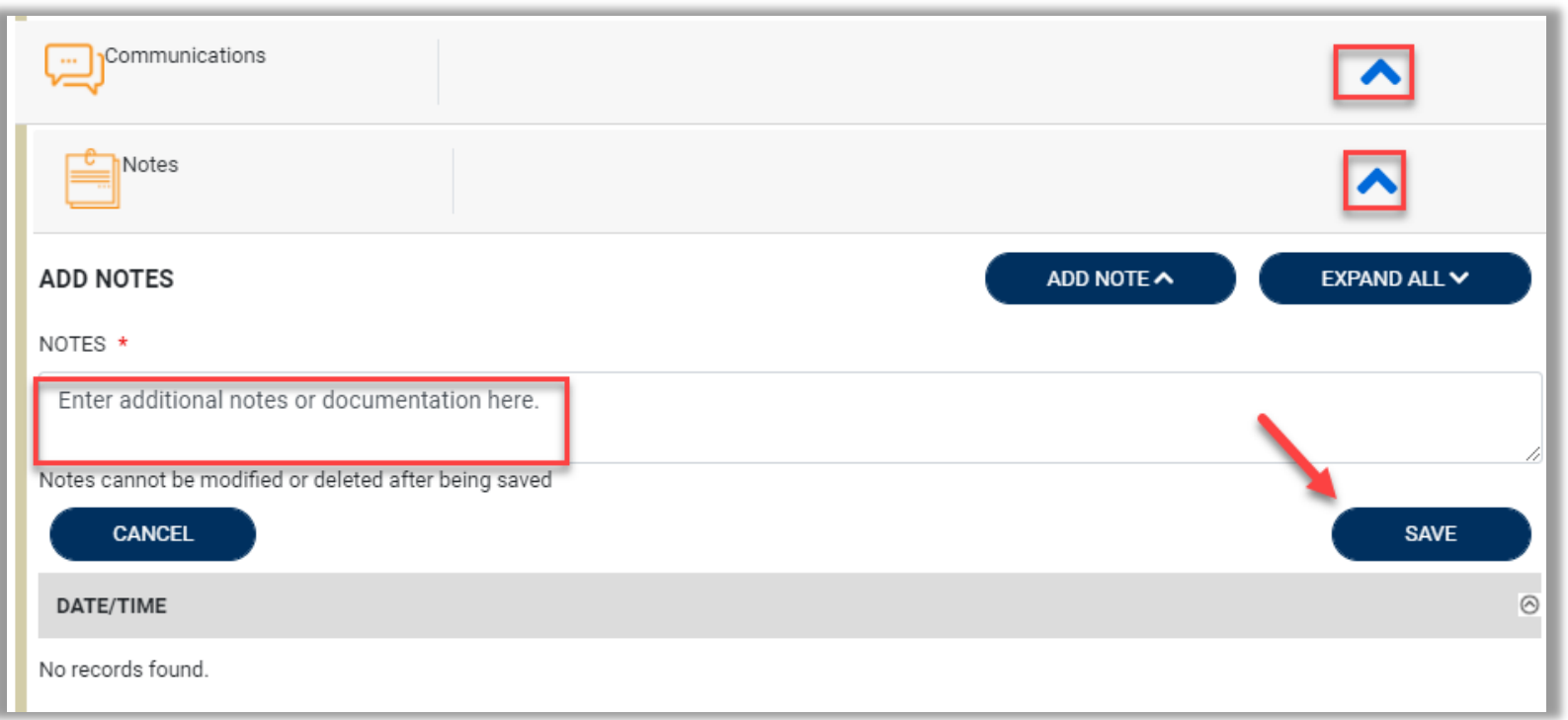

After all information is entered and uploaded, read and check the box of the disclaimer at the bottom of the page. Then click **SUBMIT**.

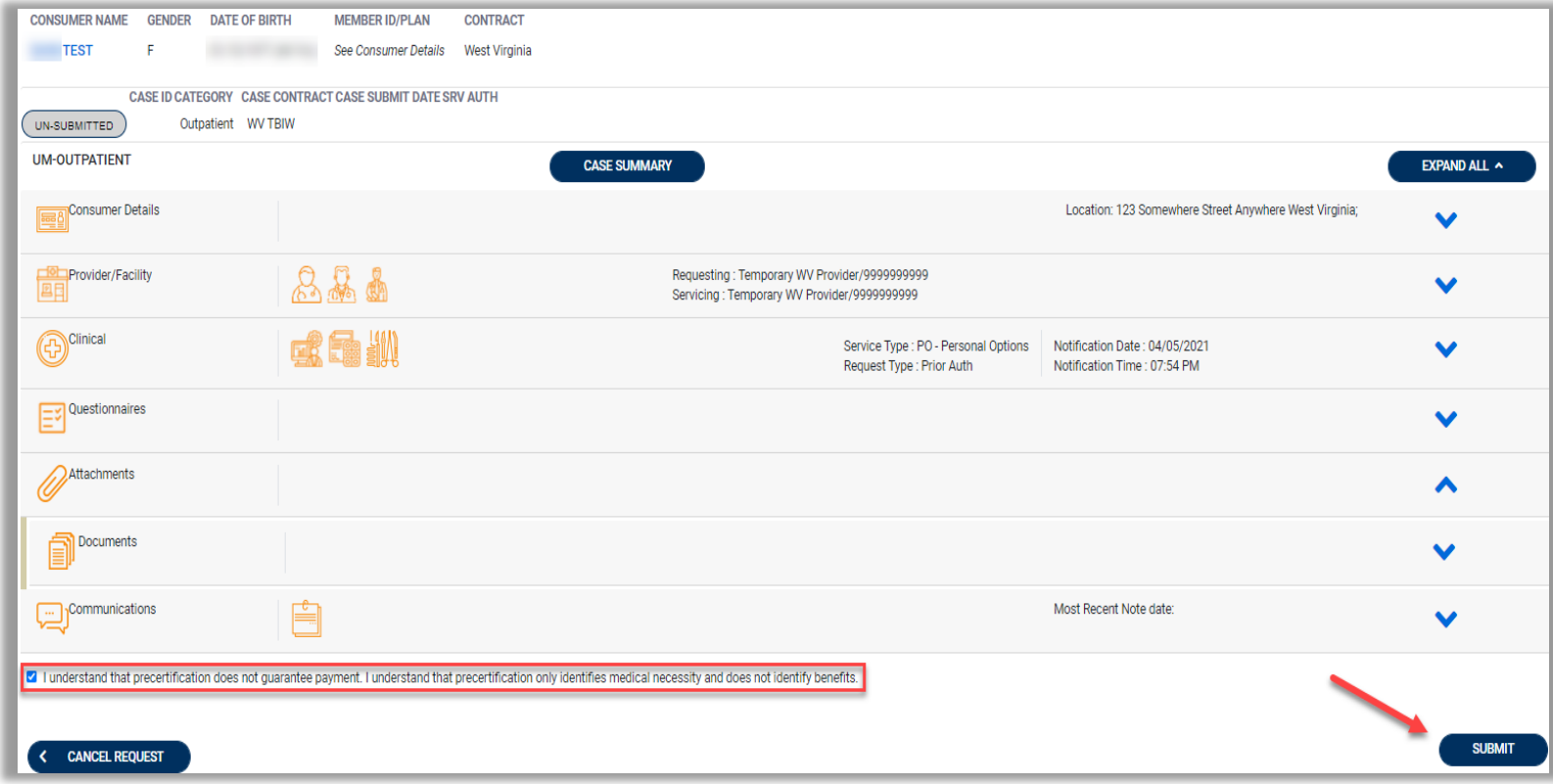

#### **Submitted UM Request**

The case will be assigned a Case ID and the status will change from Un-Submitted to Submitted.

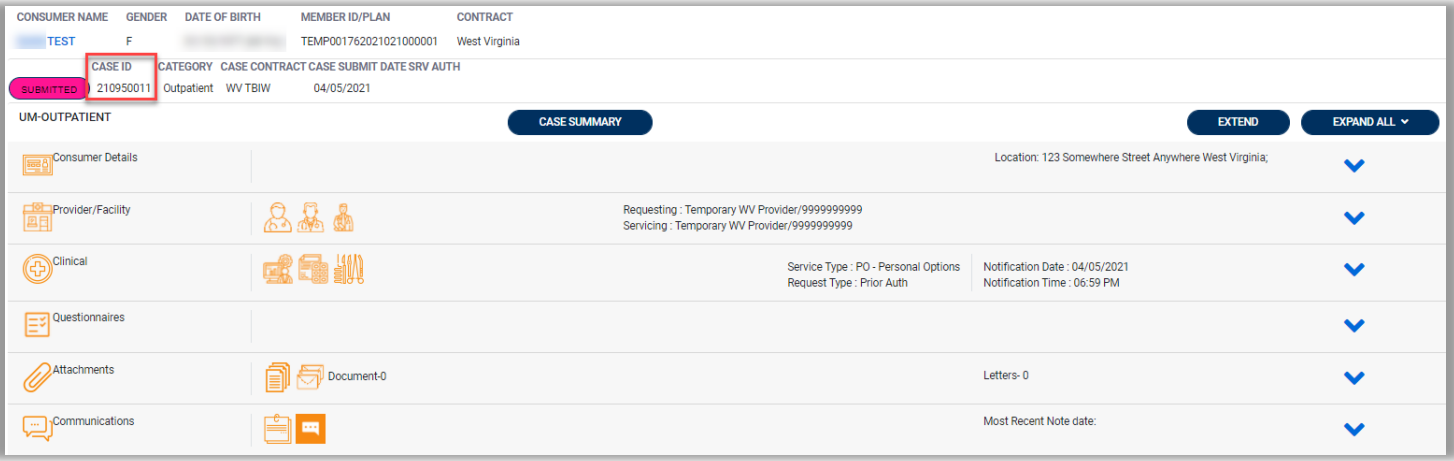

# **UM Case Status**

The UM case will display the case status at the top. The UM program status options are color coded for quick and easy identification.

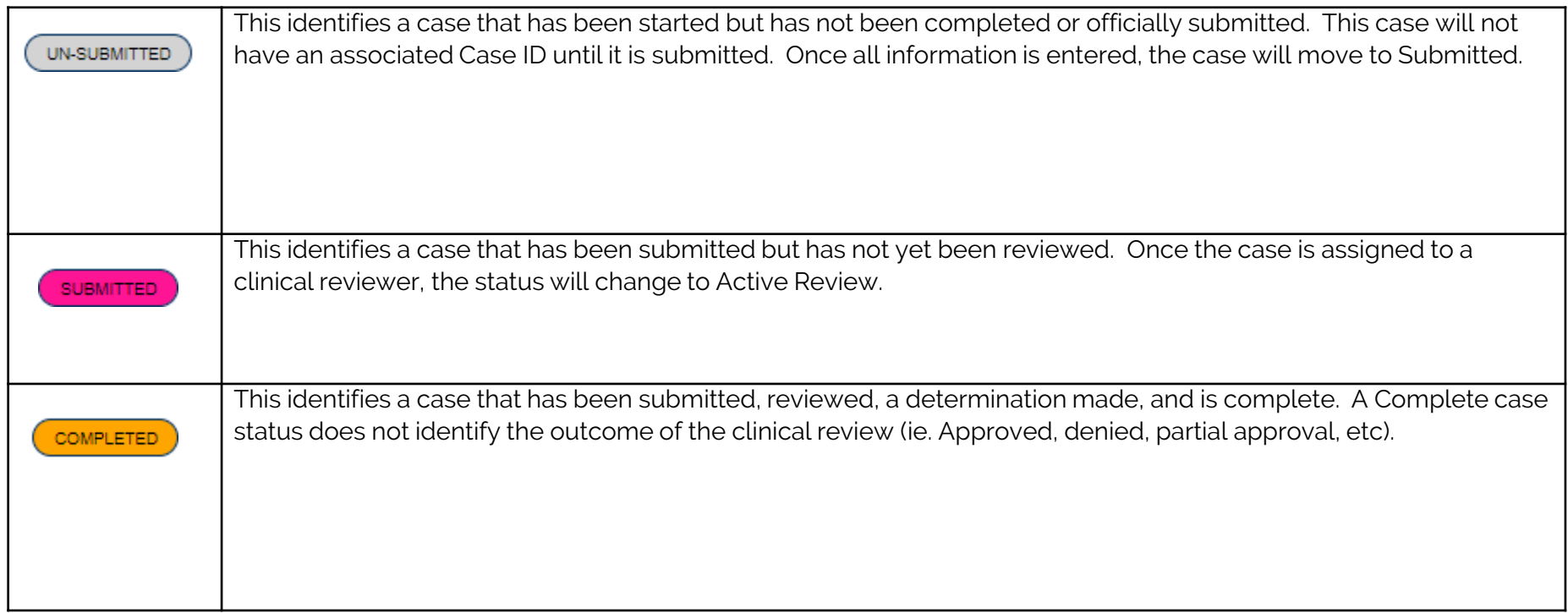

## **Email Notification**

When a change has been made to a submitted UM Request, you will receive an email notification to the email address provided when setting up the user account. The email notification will provide the Case ID to direct you to the specified request. No PHI will be included in the email for security purposes.

Below is a sample of the email you would receive when a change is made to a submitted request.

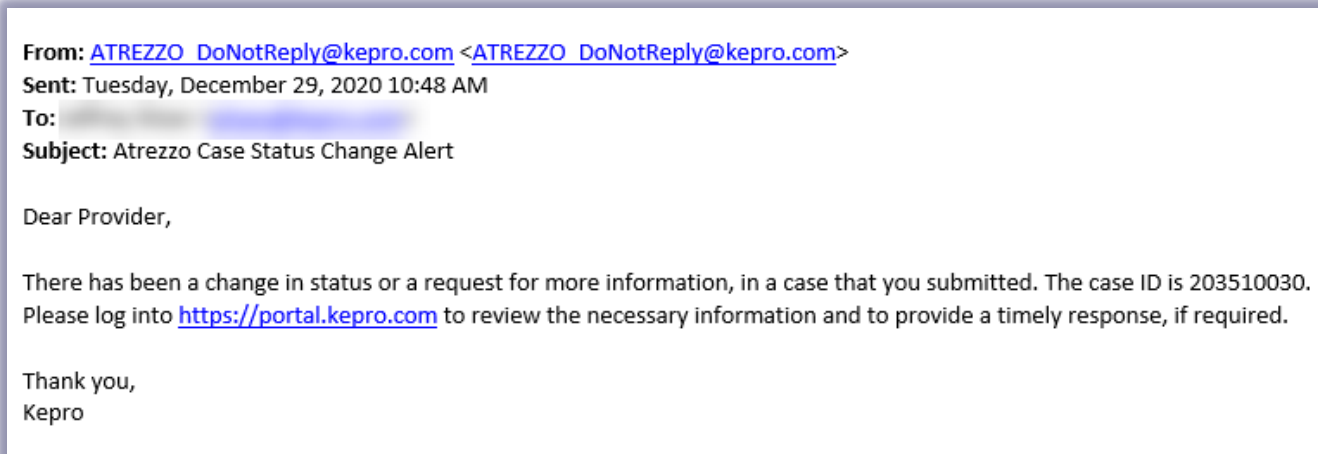

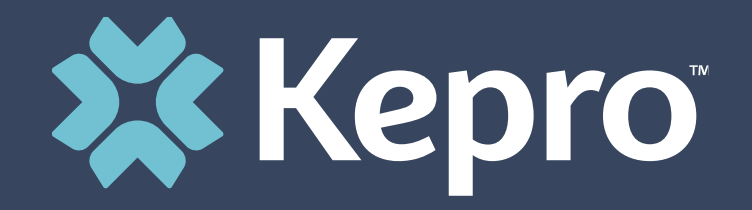

# VIEWING A REQUEST

This section will identify how to view a determination letter once a decision has been entered. When a change has been made to the submitted request, you will receive an email notification. The email notification will provide the Case ID to direct you to the specified request. To view the determination letter, enter the Case ID once logged into the Provider Portal.

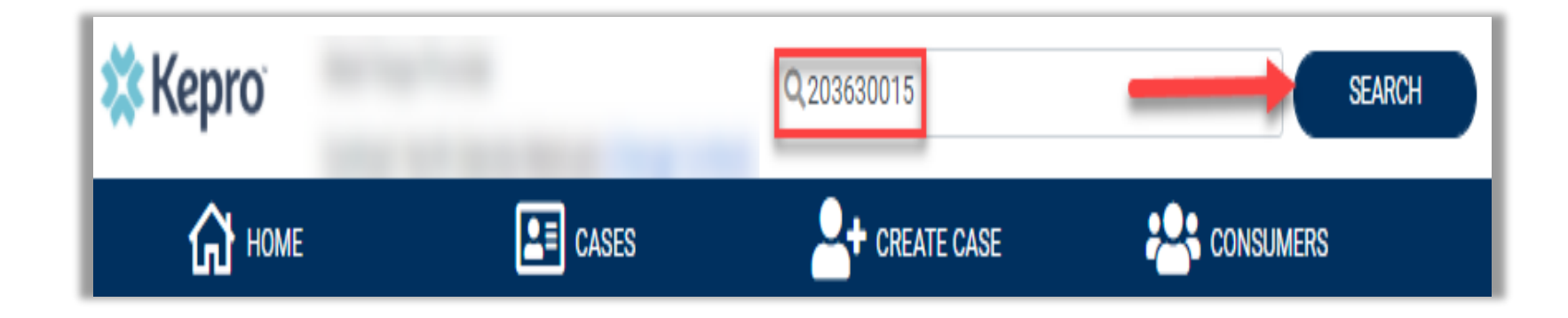

Once the case displays, expand Attachments, then expand Letters. The available determination letters will be hyperlinks.

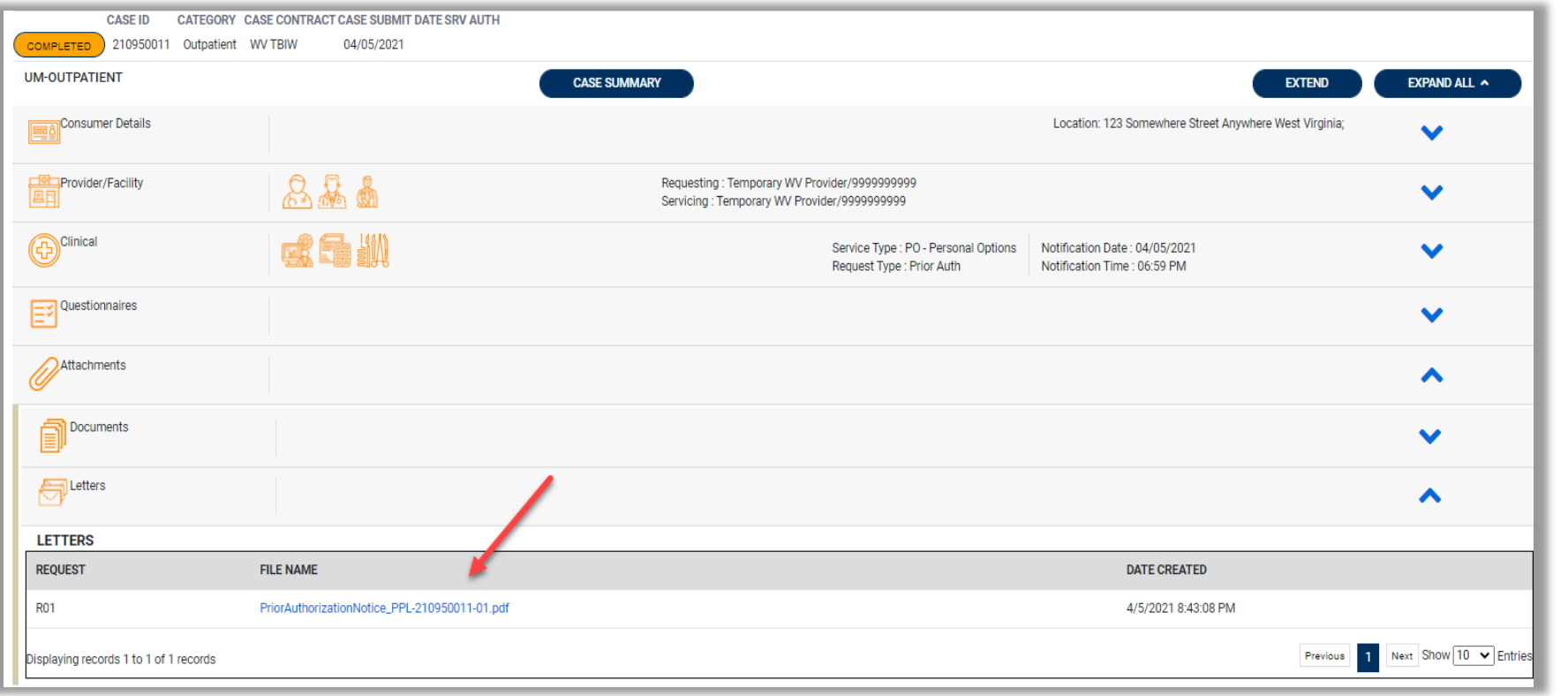

To view the determination letter, click the file name hyperlink. The file will open outside of the Provider Portal for viewing, downloading/saving, and/or printing if needed. In most instances, the file will be visible in the bottom banner, you will need to click the file to view the document

![](_page_34_Picture_34.jpeg)

After clicking link, the document will be viewable in an internet browser tab separate from the Provider Portal. Once view is complete, close tab to return to the Provider Portal.

#### **XX Kepro**

![](_page_35_Picture_1.jpeg)

![](_page_36_Picture_0.jpeg)

# **Questions & Answer**